关于 ODAccess 使用和通讯说明

——Nanotec 技术中心 冯工

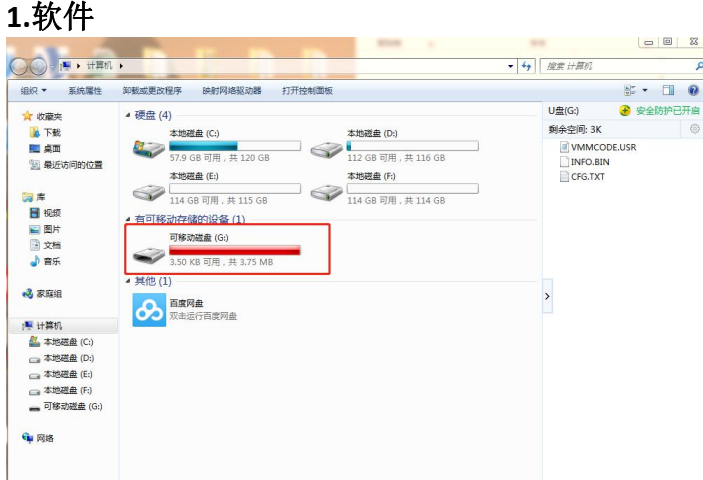

如上图所示,用 Micro USB 连接驱动器和电脑,驱动器上电后, 计算机里面会出现一个类似 U 盘的盘符。如果没有出现,请检查数据线是否完好,或者用软件"驱动人生"查看一下驱动 是否安装成功(此驱动为 U 盘驱动, 计算机会默认安装的)。

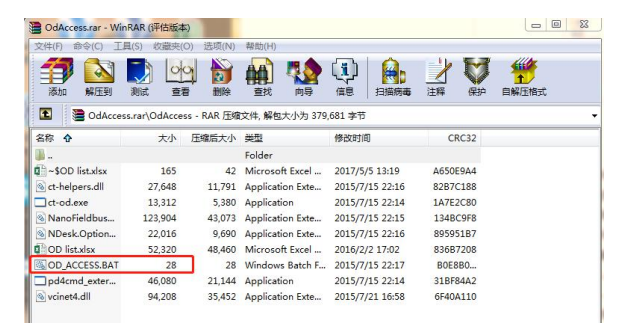

如上图所示,打开压缩文件里面 OD\_ACCESS.BAT 文件, 会出现下图所示窗口, 如果提示不 能正常运行,请以管理员身份运行。这里提示选择连接方式(m: USB 连接, c: CAN 连接, e: 网口连接),输入 m,然后回车两下,会出现驱动器的固件版本号。然后测试一下这个软 件能不能用,输入 2031(峰值电流),回车,如果出现数值,没有报警说明此软件能用。

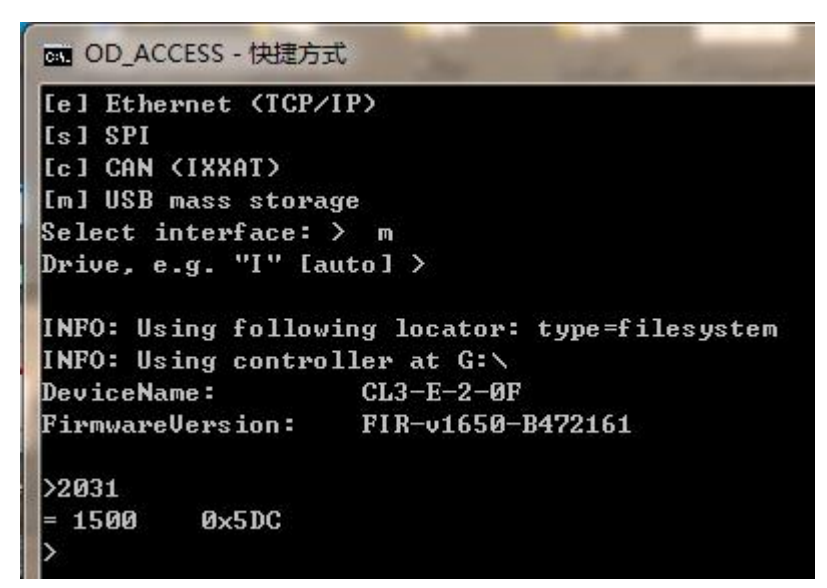

## **2.**诊定

每个驱动器使用前必须对其连接的电机进行诊定。

具体诊定方法如下: 连接电机, 编码器或者霍尔传感器。

驱动器上电,通过 Micro USB 连接电脑, 打开 ODAccess 软件, 选择连 接方式(m: USB 连接, c: CAN 连接, e: 网口连接), 回车, 按要求输 入参数,用 USB 连接主要就是一个盘符, CL3-E 在电脑上连接显示的 U 盘盘符, 用 CAN 连接主要是 ID, 波特率若无修改, 默认 1000。

首先设置电机的基本参数,包含极对数,额定电流,峰值电流等。

以步进电机为例, 极对数 50, 额定电流 1A。按照上述格式输入

2030=50

#### 2031=1000

如果所用电机是直流无刷, 则 2031 为其峰值电流, 203B:01 为其额定电流, 203B:02 为其以峰值电流启动的时间 (单位: ms)

然后进行诊定

- 2300=0 //2300=0 表示关闭内部程序。2300=1 表示开启内部程序
- 6060=-2 //讲入诊定模式, 然后 6040 依次为 6, 7, 15, 31 起动电机

6040=6

- 6040=7
- 6040=15
- 6040=31
- 电机开始转动, 待电机停止转动后查看 3202, 3209:01, 2052 的值。
- 3202=0 表示步进电机开环, 诊定失败。
- 3202=1 表明步进电机闭环。
- 3202=64 表示无刷电机开环,诊定失败。
- 3202=65 表明无刷电机闭环。
- 3209:01=1 表明检测到编码器信号
- 3209:01=2 表明检测到霍尔传感器信号
- 3209:01=3 表明同时检测到编码器和霍尔传感器
- 若是 3209:01=-2,则表明没有检测到编码器(霍尔传感器)。
- 查看 2052 的数值(一般为编码器线数 mX4),没有带编码器则不需要看。

如果编码器为 500 线, 则 2052=2000。编码器为 1000 线, 则 2052=4000.

编码器为 2000, 2052=8000。编码器为 4000, 2052=16000

需要注意的是,如果编码器线数和 2052 的数值不匹配,则说明编码器码盘有划伤或者灰尘。

需要更换码盘或者清洗。

整定成功后需要保存整定参数,就是通过 ODAccess 输入

#### 1010:01=1702257011

然后查询 1010:01 的数值,当 1010:01 的数值为 1 时说明保存成功。

### **3.**调试

ODAccess 的文件夹里面有一个名为 OD list 的 Excel 文件,里面有一些基本的模式控制涉及到 的参数及设置。按照上面所述的步骤来输入指令就可以了。

例如速度模式启动:

6060=2 //设置速度模式

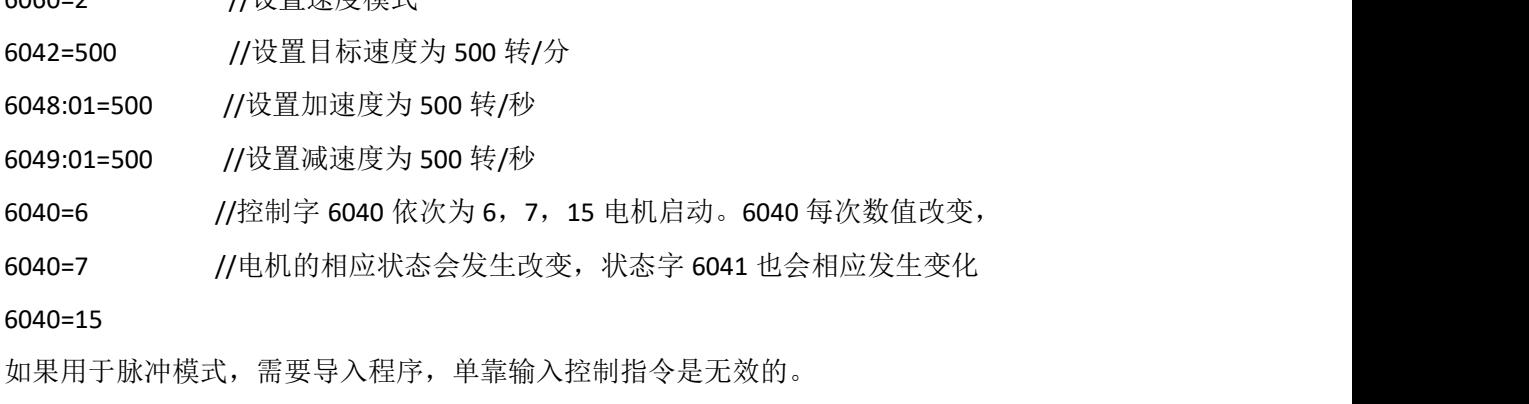

# **4.**磁盘文件

驱动器通过 USB 连接电脑后, 计算机出现的那个磁盘里面有三个文件。CFG, INFO.BIN, VMMCODE。

名称 CFG INFO.BIN **VMMCODE** 

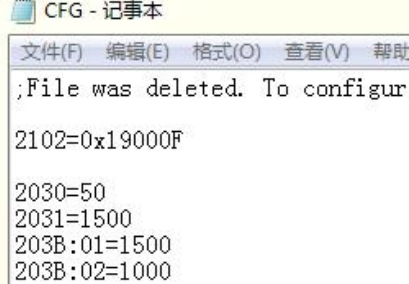

CFG 是驱动器的配置文件,一些基本的电机参数及保存的参数可以在这里面设置,方便修改 INDO.BIN 里面是电机的固件版本信息,一般用不到

VMMCODE 是编译好的程序文件

注:如果通过 **ODAccess** 连接驱动器并对驱动器内部参数进行了修改,那么在磁盘里面会出 现一个 **debug123** 的文件,这是一个保护文件,如果有这个文件,那么对磁盘里面的 **CFG** 文 件或者程序文件做任何的修改都是无效的。可以选择删除 **debug123** 或者驱动器断电重启, 再重新修改 **CFG** 或者 **VMMCODE**。